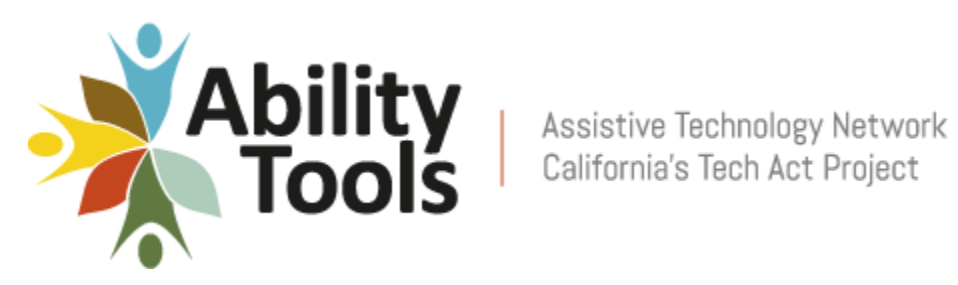

# **Guide To Adding an AT Exchange Item and Photo**

Ability Tools / AT Exchange Rosemarie Punzalan, *Technical Assistance* Email: rosemarie@cfilc.org Voice/Text: (916) 612-2771 www.exchange.abilitytools.org

# **Table of Contents**

[Who can add an item?](#page-2-0) [Step 1: Login to your AT Exchange](#page-2-1) [Step 2: Go to ITEMS](#page-3-0) [Step 3: Add Item](#page-3-1) [Step 4: Complete the ITEM ADD Form](#page-4-0) [Step 5: Add Photo](#page-6-0) [Step 6: Submit to Add Item](#page-8-0) [Can I see a list of all the items I've added?](#page-8-1) [Definitions of Item Classifications](#page-8-1) **[Vision](#page-8-2) [Hearing](#page-8-3) [Speech Communication](#page-8-4)** [Learning, Cognition, and](#page-8-5) Developmental [Mobility, Seating, and Positioning](#page-9-0) **[Daily Living](#page-9-1)** [Environmental Adaptations](#page-9-2) [Vehicle Modification and Transportation](#page-9-3) [Computers and Related](#page-9-4) [Recreation, Sports, and Leisure Equipment](#page-9-5) The goal of this step by step document is to guide individuals how to add an item and photo on AT Exchange.

### <span id="page-2-0"></span>**Who can add an item?**

Anyone who has an account may add assistive technology for sale or for free listings or wants.

# <span id="page-2-1"></span>**Step 1: Login to your AT Exchange Account**

Go to http://www.exchange.abilitytools.org and to the left of the AT Exchange website, under the Login section, enter your Email and Password credentials.

**Figure 1 Login to your AT Exchange Screen capture of AT Exchange Web Page:www.exchange.abilitytools.org**

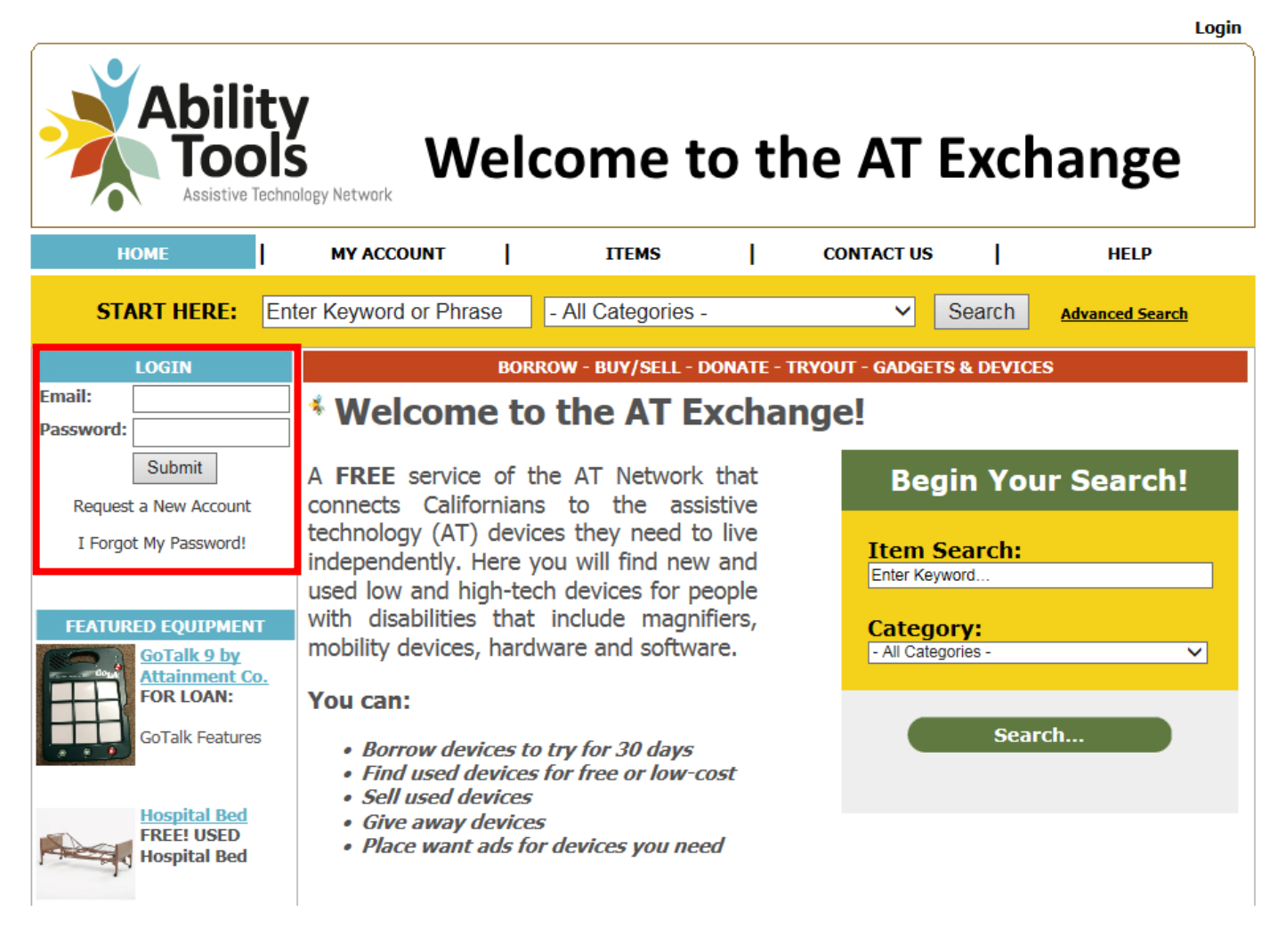

# <span id="page-3-0"></span>**Step 2: Go to ITEMS**

After you login, notice at the top of your AT Exchange Web Page for "You are logged on as...". From the top global navigation bar, go to ITEMS (view new items, add items, place want ad)

#### **Figure 2 Screen capture of logged on AT Exchange Welcome Page**

You are logged on as Ability Tools | Logoff | View Bookmarks (0) **Welcome to the AT Exchange** Fechnology Network **ITEMS HOME MY ACCOUNT** T  $\mathbf{I}$ **CONTACT US ADMIN/HELP** I **START HERE: Enter Keyword or Phrase** - All Categories -Search **Advanced Search MENU BORROW - BUY/SELL - DONATE - TRYOUT - GADGETS & DEVICES** \* Welcome to the AT Exchange! » Logoff A FREE service of the AT Network that **FEATURED EQUIPMENT Begin Your Search!** connects Californians to the assistive **GoTalk 9 by** <u>Attainment Co.</u> technology (AT) devices they need to live **FOR LOAN: Item Search:** independently. Here you will find new and Enter Keyword.. **CoTalk Features** uned low and high took dovisor for noonle

### <span id="page-3-1"></span>**Step 3: Add Item**

Under MENU section, click on Item Add link

#### **Figure 3 Screen capture of left navigation's MENU section**

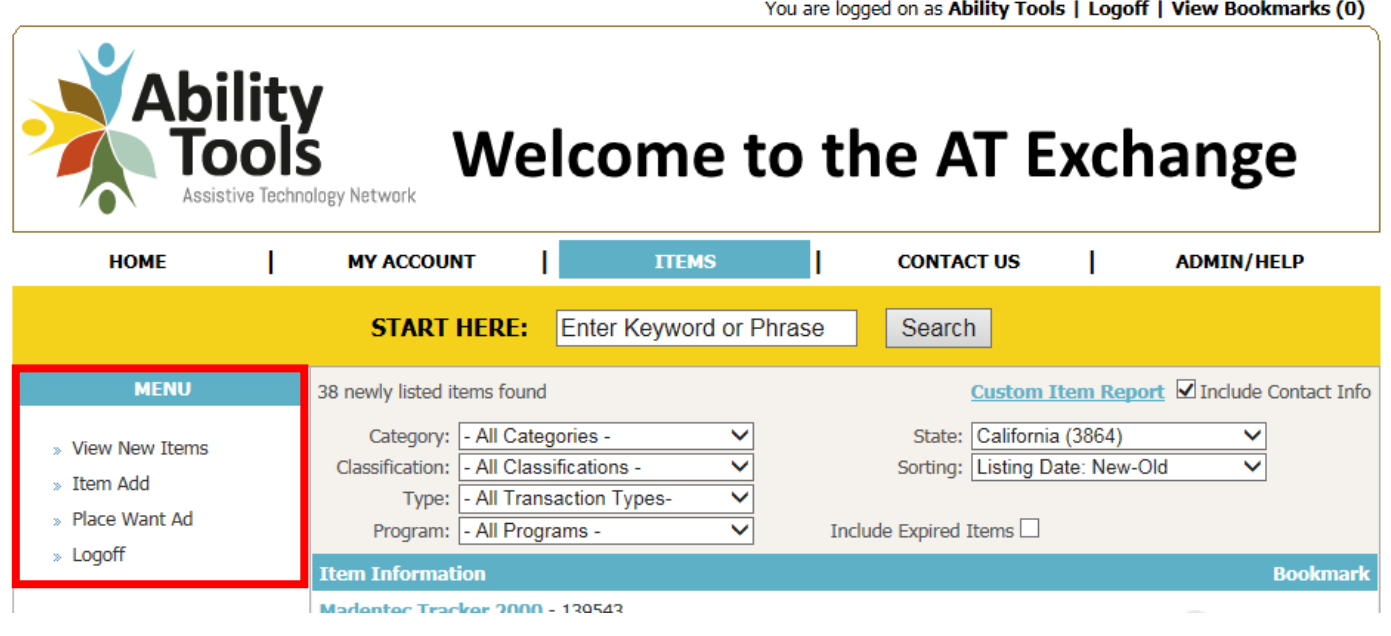

# <span id="page-4-0"></span>**Step 4: Complete the ITEM ADD Form -**

Complete the ITEM ADD form as best as you can. Fields marked with an arrow **a** are required. Below is an example of an item that was previously added. Jump to Definitions to review the Item **[Classifications](#page-8-1)** 

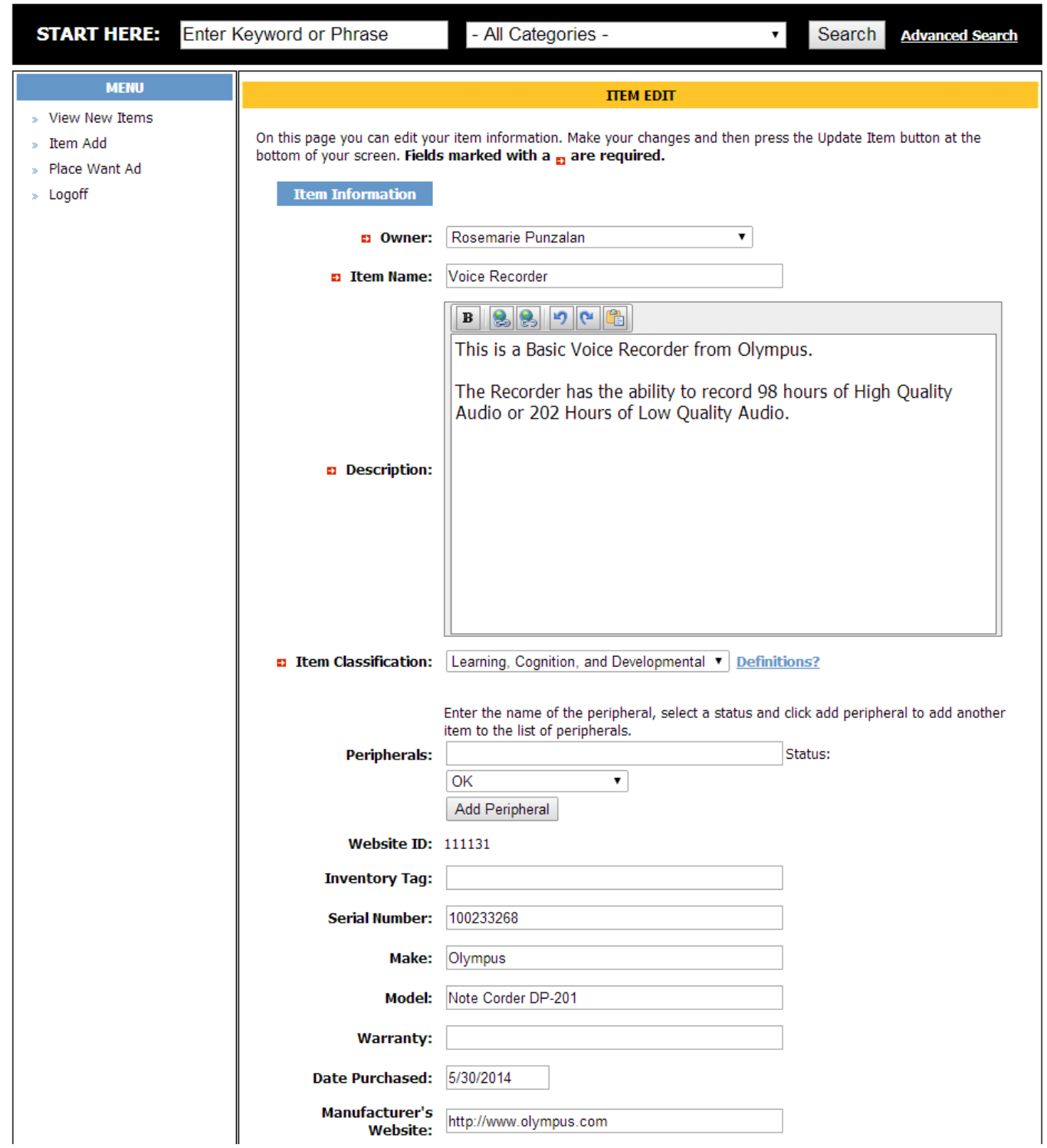

#### **Figure 3 Screen capture of ITEM ADD form**

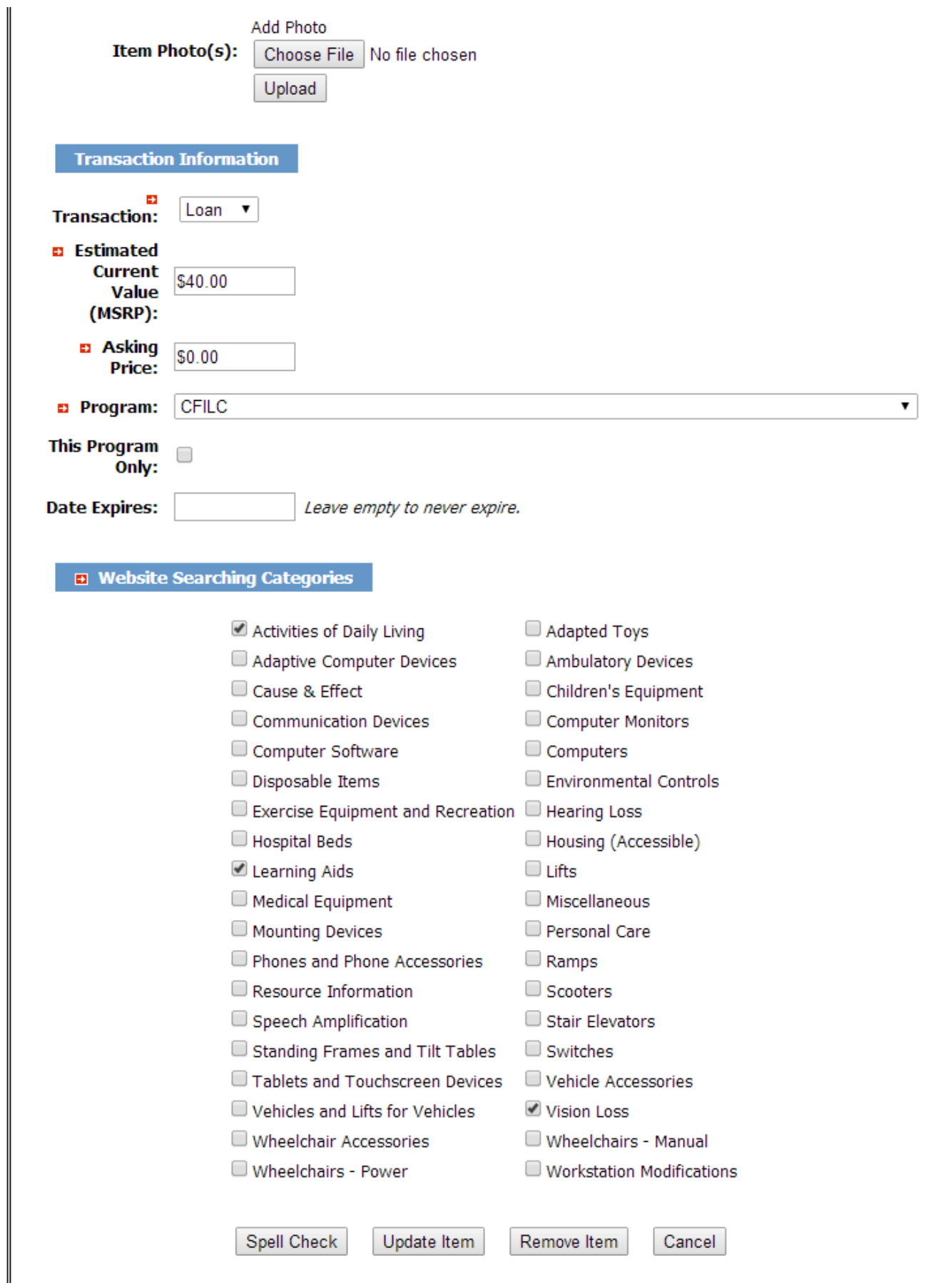

# <span id="page-6-0"></span>**Step 5: Add Photo**

If you already have your own saved item photo that you would like to use, please go to step 4 to [upload.](#page-8-6)

 $\triangleright$  Go to Google Images to search for a photo of your item then click on the search icon OR press ENTER key on your keyboard. [https://www.google.com/imghp?hl=en&tab=wi&ei=3eOIU-](https://www.google.com/imghp?hl=en&tab=wi&ei=3eOIU-WNKLG1iAKD6IH4Cg&ved=0CAQQqi4oAg%20)[WNKLG1iAKD6IH4Cg&ved=0CAQQqi4oAg.](https://www.google.com/imghp?hl=en&tab=wi&ei=3eOIU-WNKLG1iAKD6IH4Cg&ved=0CAQQqi4oAg%20) Below is an example of Basic Voice Recorder by Olympus DP-201

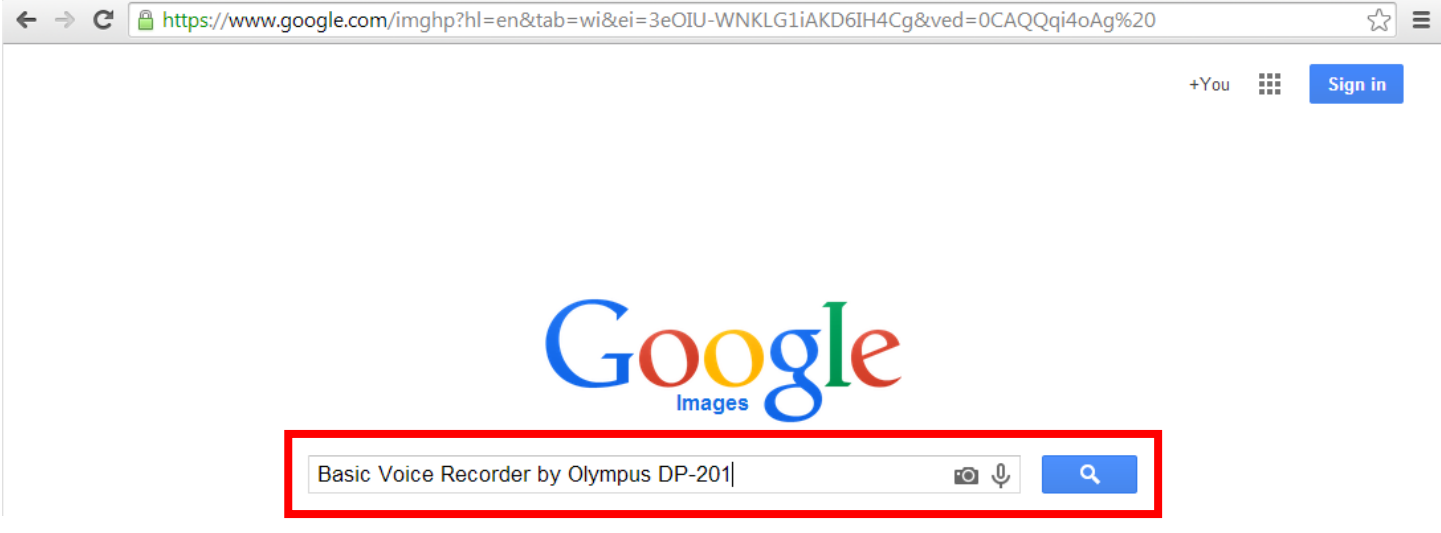

- $\triangleright$  Choose a photo to save it on your computer. Follow the steps below:
	- 1. Right click the photo and select "Save image as..."

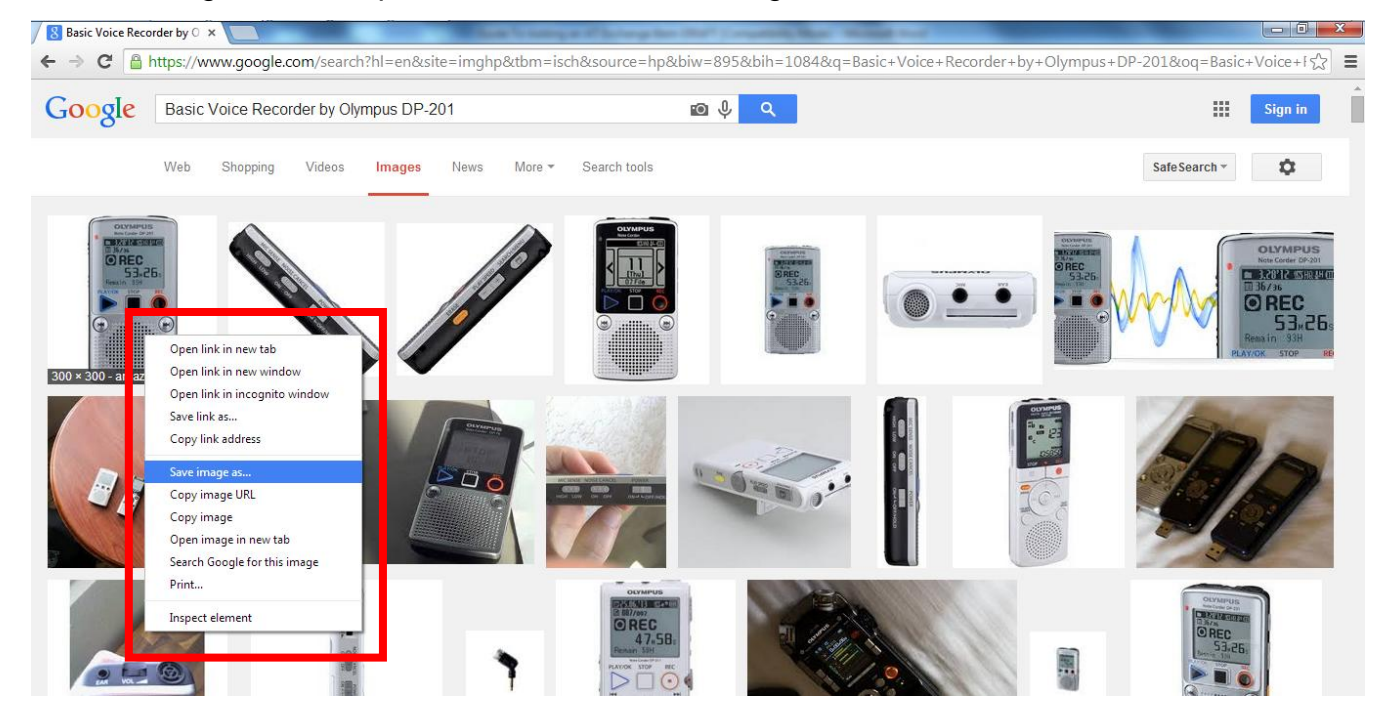

2. Enter the photo name in the File Name. Be sure to know where you are saving the photo. Then click the Save button to save your photo.

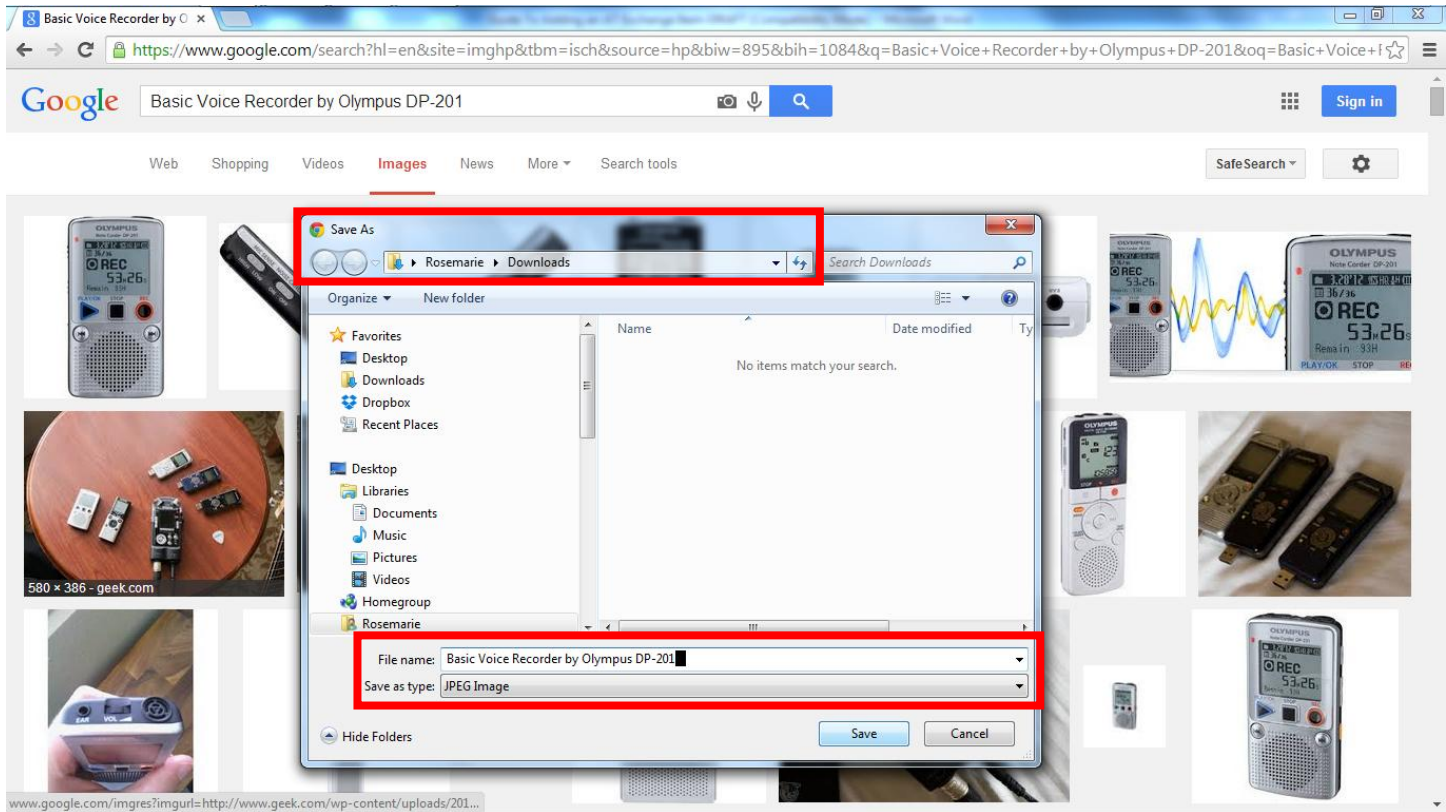

3. Go back to your ITEM ADD form, next to "Item Photo(s):" click the Choose File button, locate and select the saved photo, and click the Open button. Below is an example.

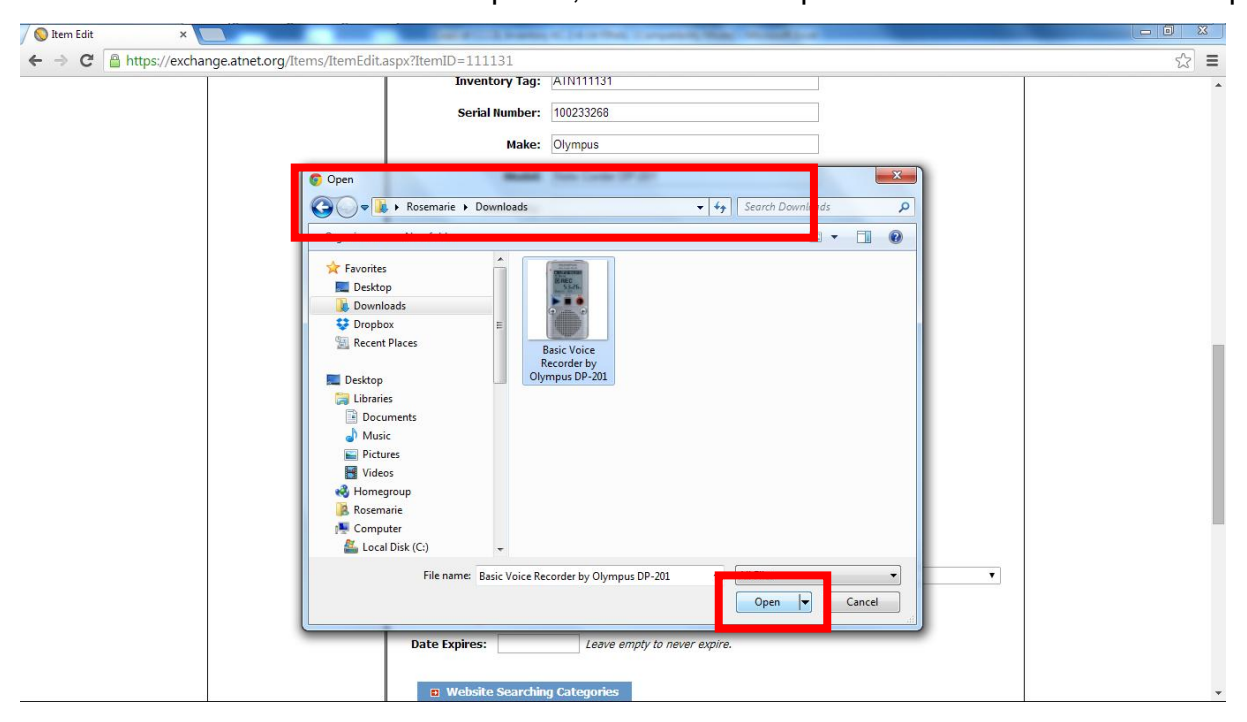

4. The saved photo file name will appear next to the Choose File button. Click the Upload button and the photo will appear.

<span id="page-8-6"></span>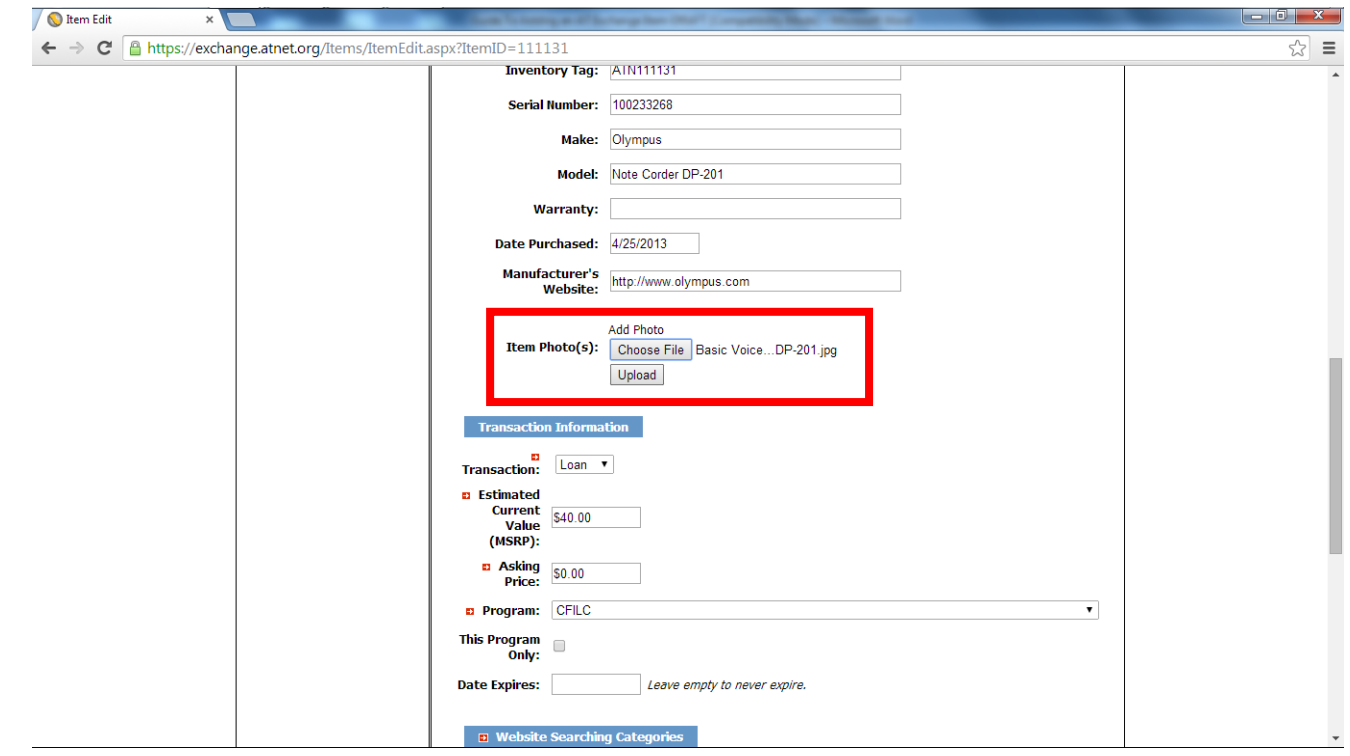

### <span id="page-8-0"></span>**Step 6: Add Item**

Before submitting your completed ITEM ADD form, review all the fields to ensure the information is accurate. Click the "Add Item" button to add the new item and it will auto generate a Website ID.

### <span id="page-8-1"></span>**Can I see a list of all the items I've added?**

Yes. After logging on, click on "My Account" and then click on the link "My Items" in the left hand MENU and a complete listing of the items you have added to the AT Exchange will display.

### **Definitions of Item Classifications:**

- <span id="page-8-2"></span>**Vision**: Products designed to assist with vision.
- <span id="page-8-3"></span>**Hearing**: Products designed to assist with hearing.
- <span id="page-8-4"></span> **Speech Communication**: Products designed to assist with speaking and face-to-face communication for individuals with speech disabilities.
- <span id="page-8-5"></span> **Learning, Cognition, and Developmental**: Products to provide people with disabilities with access to educational materials and instruction in school or other environments; products that assist with learning, and cognition.
- <span id="page-9-0"></span> **Mobility, Seating, and Positioning**: Products whose main focus is on augmenting or replacing the functional limitations of an individual's mobility.
- <span id="page-9-1"></span> **Daily Living**: Devices that enhance the capacity of people with disabilities to live independently, especially AT that assists with Instrumental and other Activities of Daily Living, (ADLs, IADLs) such as dressing, personal hygiene, bathing, home maintenance, cooking, eating, shopping, and managing money.
- <span id="page-9-2"></span> **Environmental Adaptations**: Environmental and structural adaptations to the built environment that remove or reduce barriers and promote access to and within the built home, employment and community facilities for individuals with disabilities. Environmental adaptations usually involved building construction, engineering, and architecture, but also include environmental controls and switches that can control a large portion of or and entire living environment. Environmental adaptations are typically permanent or semi permanent structures, modifications or additions.
- <span id="page-9-3"></span> **Vehicle Modification and Transportation**: Products that give people with disabilities independence and enhance safety in transportation thru adaptation of vehicles.
- <span id="page-9-4"></span> **Computers and Related**: Hardware and software products that enable people with disabilities to access, interact with and use computers at home, work, or school. Includes modified or alternate keyboards, switches activated by pressure, touch screens, special software, and voice to text software.
- <span id="page-9-5"></span> **Recreation, Sports, and Leisure Equipment**: Products not already classified in other categories that help persons with disabilities to participate in sport, health, physical education, recreation, leisure, and dance events.